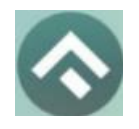

# **Руководство по использованию приложения «Горпарковки»**

(для мобильных устройств на базе операционной системы iOS)

# **Содержание**

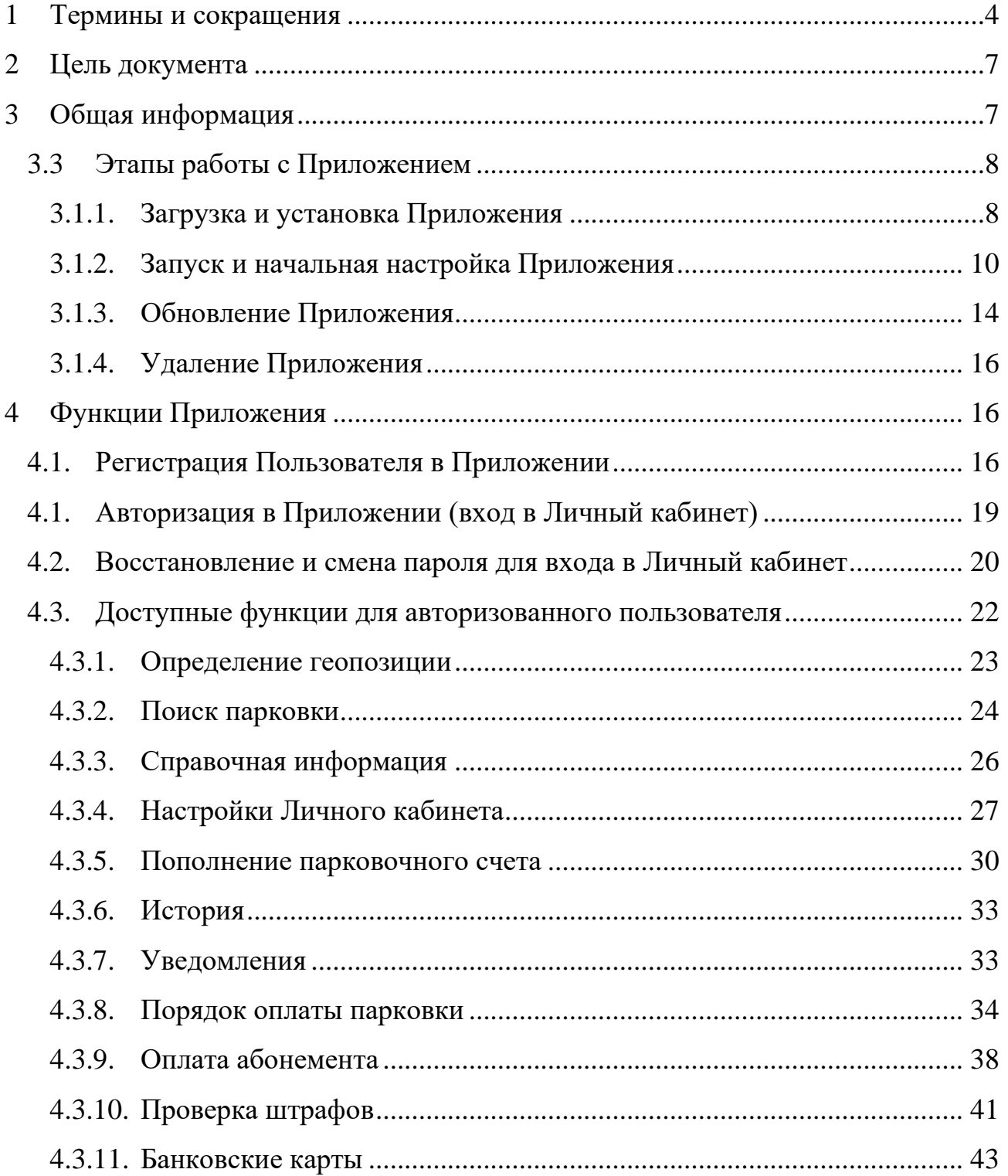

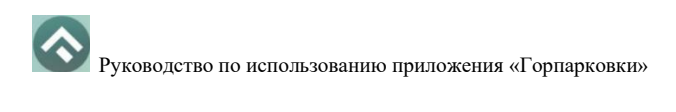

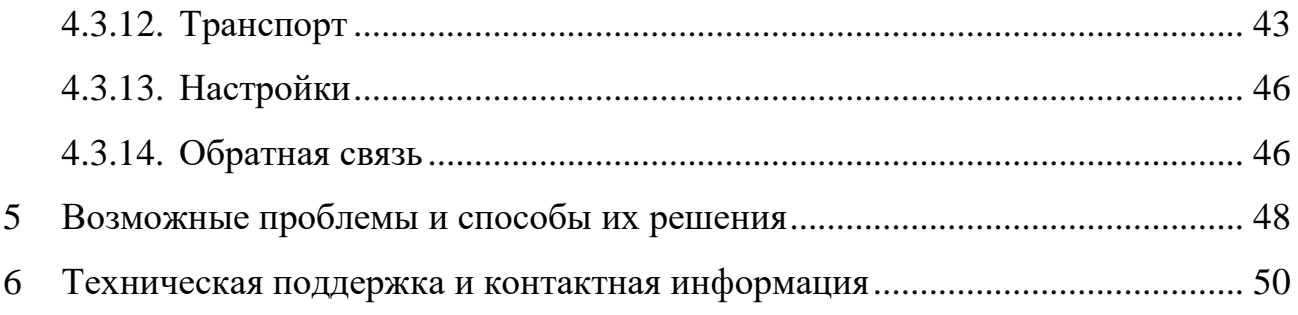

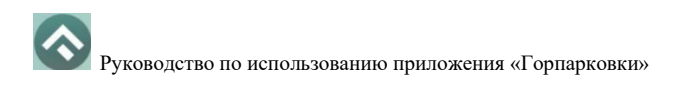

#### **1 Термины и сокращения**

<span id="page-3-0"></span>В данном подразделе определяются термины и сокращения, которые используются в документе.

Таблица 1. Термины и сокращения

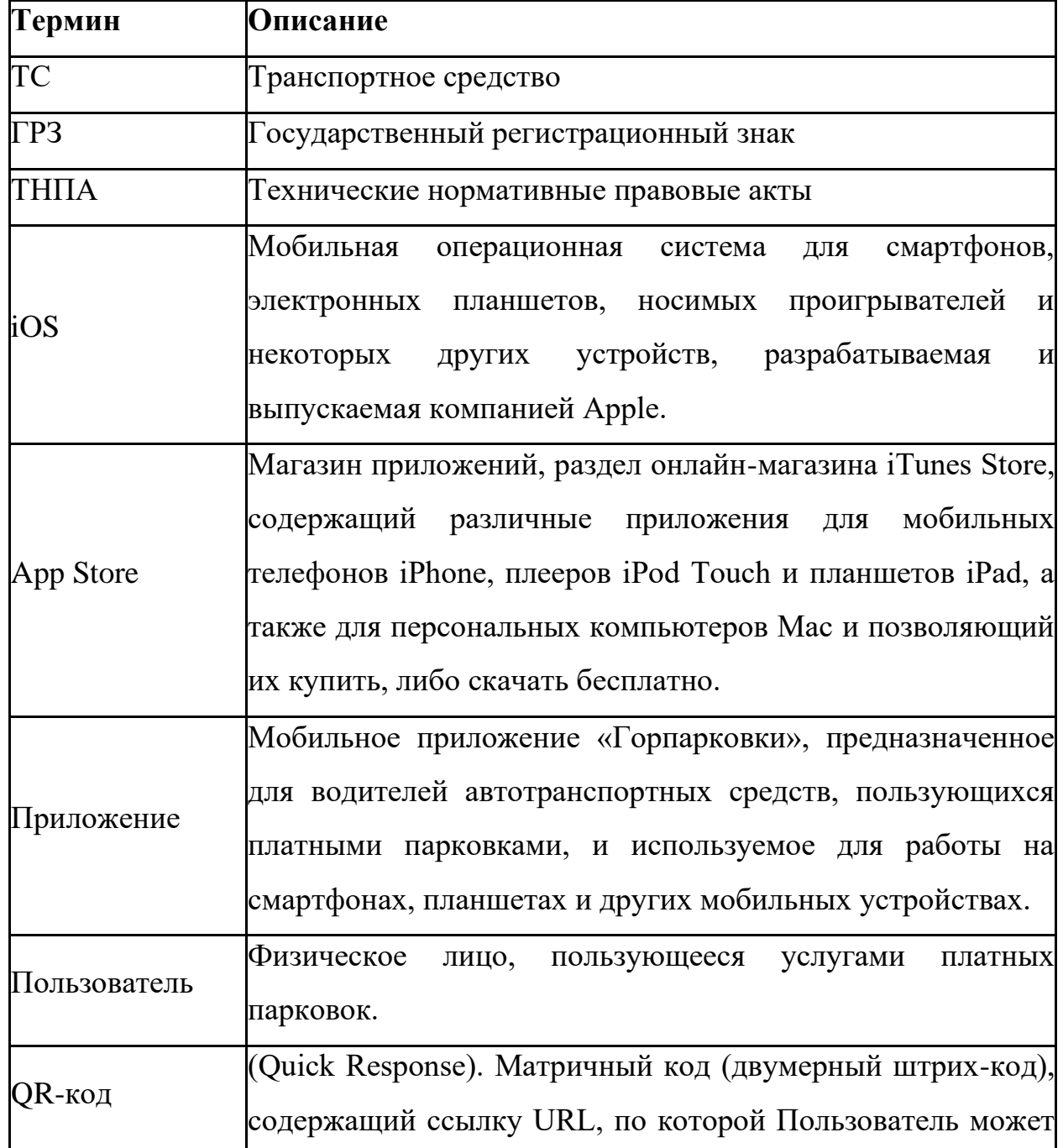

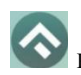

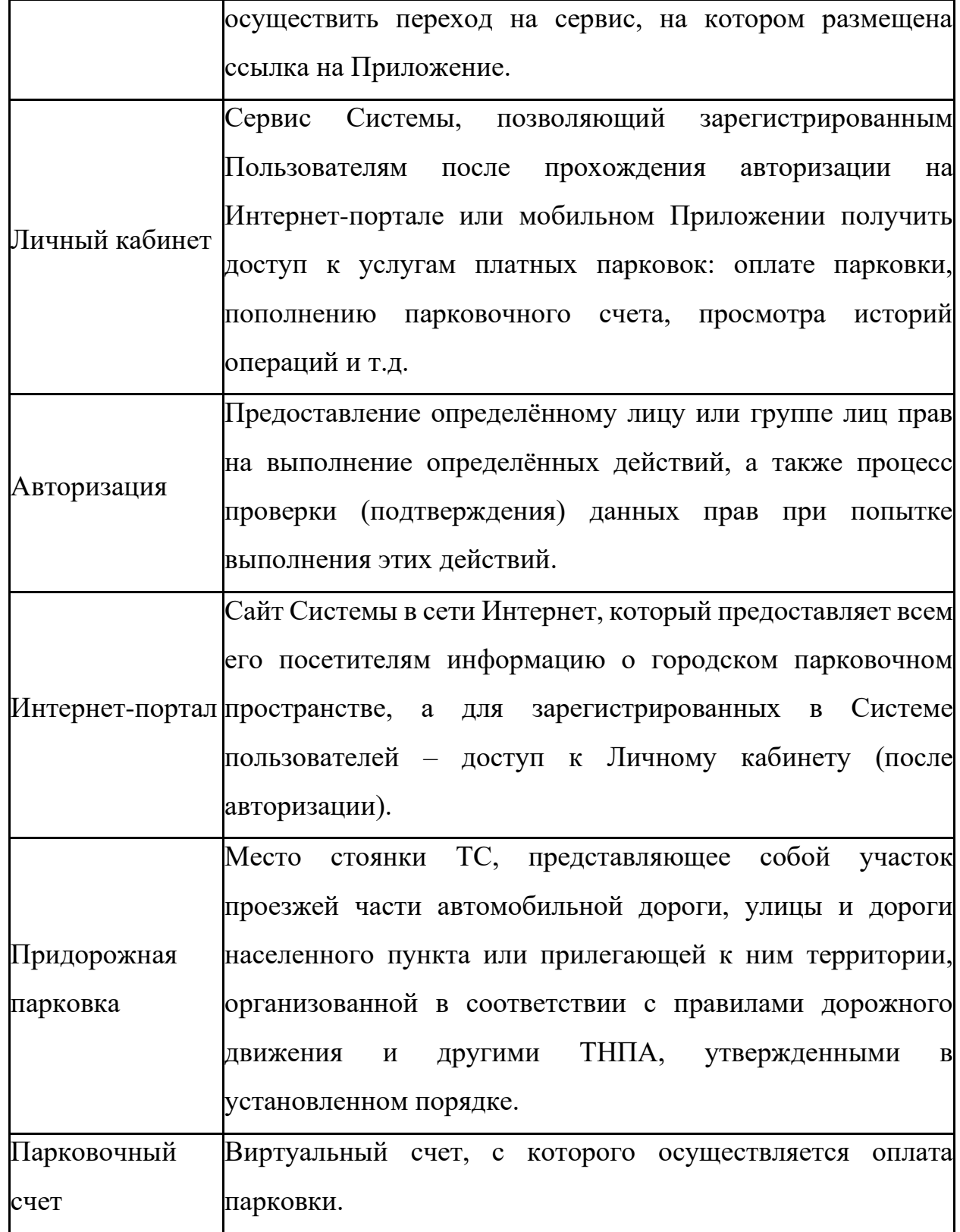

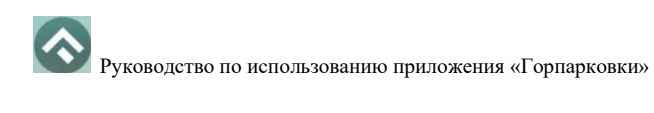

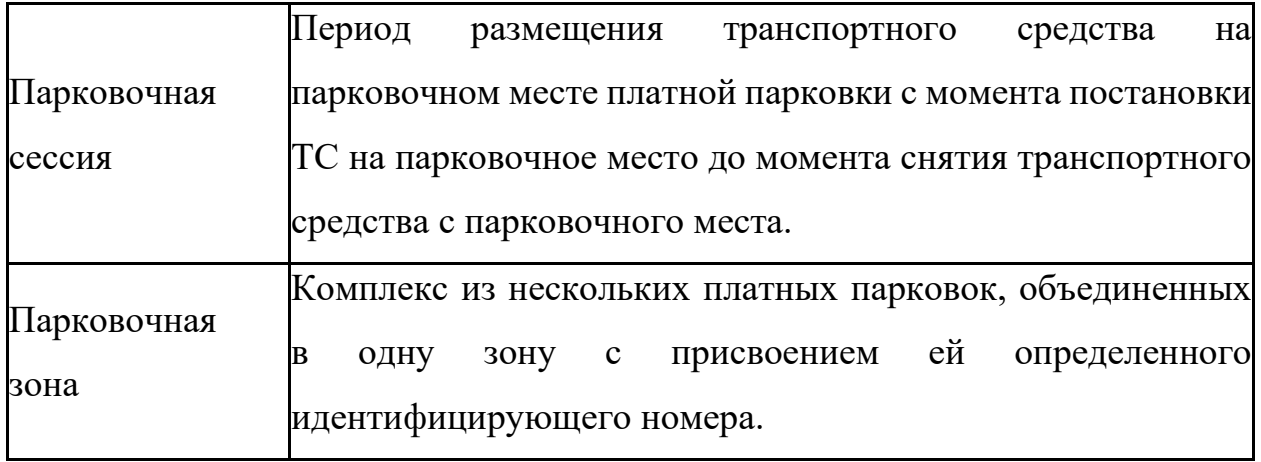

#### **2 Цель документа**

<span id="page-6-0"></span>Данное руководство предназначено для пользователей Мобильного приложения «Горпарковки» на мобильных устройствах, работающих на базе операционной системы iOS.

При использовании приведенных в руководстве иллюстраций следует учитывать, что отображение страниц Приложения на экране мобильного устройства Пользователя может не совпадать с иллюстрациями, приведенными в руководстве. На отображение влияют версия установленного Приложения и технические характеристики устройства.

#### **3 Общая информация**

#### <span id="page-6-1"></span>**3.1 Описание**

Мобильное Приложение «Горпарковки» для устройств, работающих на базе операционной системы iOS, предназначено для водителей автотранспортных средств, пользующихся платными парковками города Новосибирск.

Приложение позволяет:

- найти свободные парковочные места и пункты оплаты, ближайшие к текущему местоположению автомобиля Пользователя;
- найти парковочные места и пункты оплаты в определенном районе г. Новосибирск по адресу;
- получить информацию о вместимости и текущей загруженности конкретной парковки;
- построить маршрут от текущего местоположения транспортного средства к выбранной парковке;
- вести парковочный счет (пополнить баланс различными способами, просмотреть состояние счета);

7

- оплатить парковку/абонемент;
- просмотреть историю платежей в Личном кабинете Пользователя;
- контролировать время парковочной сессии;
- остановить и продлить парковочную сессию;
- получить дополнительную справочную информацию о парковках: адрес парковки, платный период, стоимость парковки, порядок оплаты и правила пользования парковками, текущую загруженность дорог в районе парковки, общее количество парковочных мест и др.

#### **3.2 Требования к аппаратному и программному обеспечению**

Приложение совместимо с iPhone, iPad и iPod touch. Для работы Приложения требуется установленная операционная система iOS 14.0 (или более поздняя версия).

Для установки Приложения требуется не менее 179 Мб свободного места в постоянной памяти устройства.

Для установки и обновления Приложения, получения сведений о парковочных местах, регистрации пользователя и оплаты парковки необходимо подключение к сети Интернет.

#### **3.3 Этапы работы с Приложением**

<span id="page-7-0"></span>Работа с Приложением состоит из следующих этапов:

- Загрузка и установка Приложения;
- Настройка Приложения;
- Использование Приложения;
- Обновление Приложения;
- Удаление Приложения.

# <span id="page-7-1"></span>**3.1.1. Загрузка и установка Приложения**

Приложение «Горпарковки» для Apple iPhone можно бесплатно скачать в магазине App Store.

Для доступа к магазину необходимо запустить приложение App Store [\(Рисунок 1\)](#page-8-0).

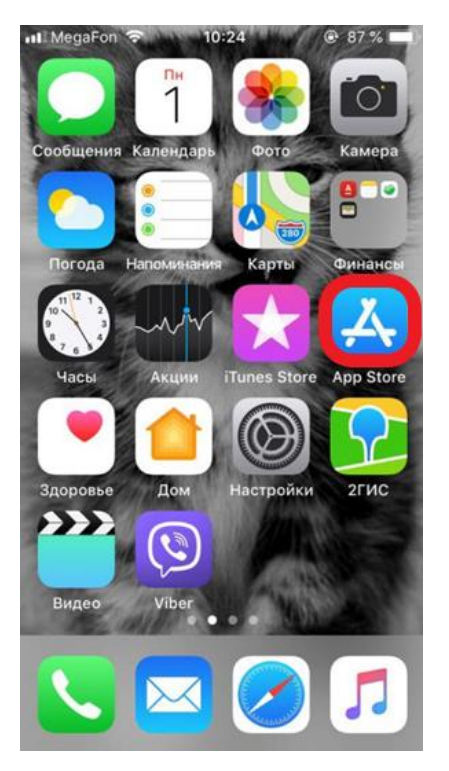

Рисунок 1 - Экран устройства с приложением App Store

<span id="page-8-0"></span>Затем необходимо выполнить следующие действия:

1. Ввести в окно поиска App Store фразу «Горпарковки» и нажать кнопку «Найти» [\(Рисунок 2\)](#page-9-1);

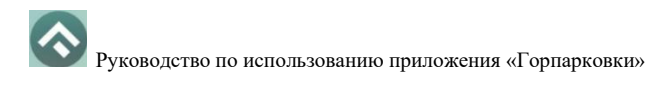

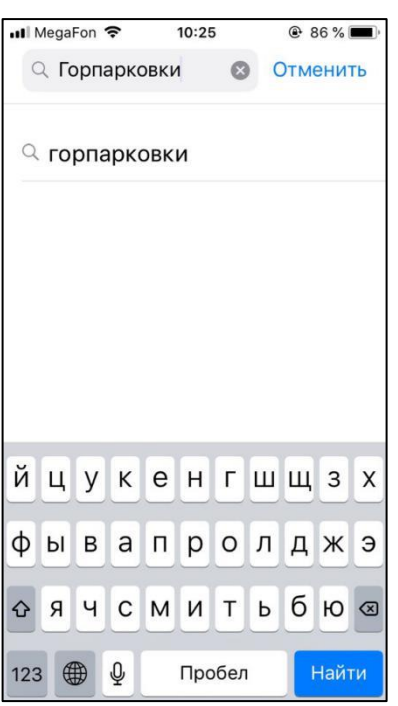

Рисунок 2 - Поиск Приложения в App Store

- <span id="page-9-1"></span>2. Среди результатов поиска выбрать нужное Приложение;
- 3. Нажать кнопку загрузки приложения  $\Phi$ .

Доступ к магазину App Store, загрузка и установка Приложения также возможны посредством программы iTunes на компьютере (в этом случае потребуется последующая синхронизация iTunes с iPhone для переноса Приложения на мобильное устройство).

В результате выполнения этих действий Приложение будет установлено на мобильное устройство, и значок Приложения появится на одном из экранов смартфона [\(Рисунок 3\)](#page-9-2).

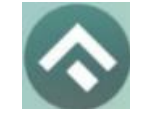

Рисунок 3 - Значок Приложения

# <span id="page-9-2"></span><span id="page-9-0"></span>**3.1.2. Запуск и начальная настройка Приложения**

Для запуска Приложения необходимо коснуться его значка «домашнем» экране iPhone.

При первом запуске Приложения Пользователю будет предложено предоставить Приложению доступ к своей геопозиции. Это необходимо для поиска ближайших к вашему текущему местоположению парковочных мест и построения маршрутов движения к ним на карте [\(Рисунок 4\)](#page-10-0).

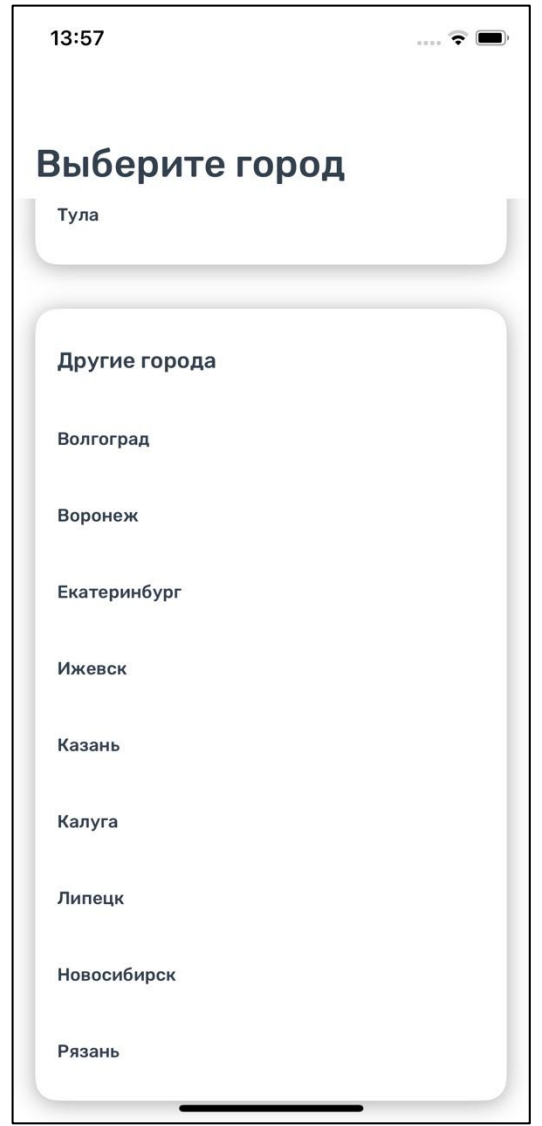

<span id="page-10-0"></span>Рисунок 4 - Экран загрузки Приложения

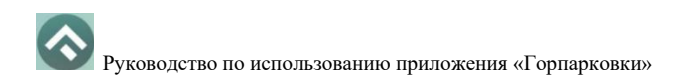

При первом запуске Приложения Пользователю будет предложено предоставить Приложению доступ к своей геопозиции. Это необходимо для поиска парковочных мест и построения маршрутов движения к ним на карте.

После выполнения первоначальных настроек Пользователю будет предложено выбрать город, в котором он находится (по умолчанию выбирается город, определяемый текущей геопозицией пользователя).

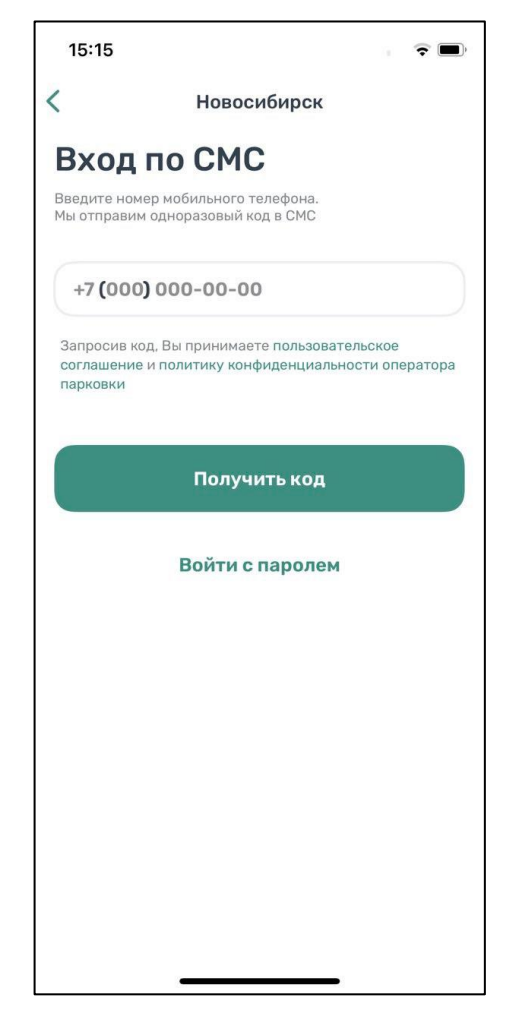

Рисунок 5 - Вход в Приложение

Вход в приложение может быть выполнен с помощью мобильного телефона, а также с помощью электронной почты и пароля, если ранее была выполнена регистрация на портале [https://parking-54.ru](https://parking-54.ru/) .

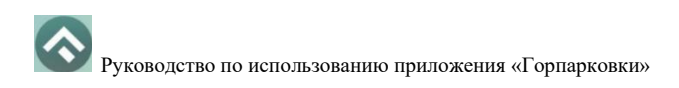

Для входа с помощью мобильного телефона достаточно ввести номер телефона. На указанный номер поступит СМС с кодом. После введения кода вход в приложение будет выполнен.

Для входа с помощью электронной почты и пароля нужно нажать кнопку «Войти с паролем» [\(Рисунок 6\)](#page-12-0).

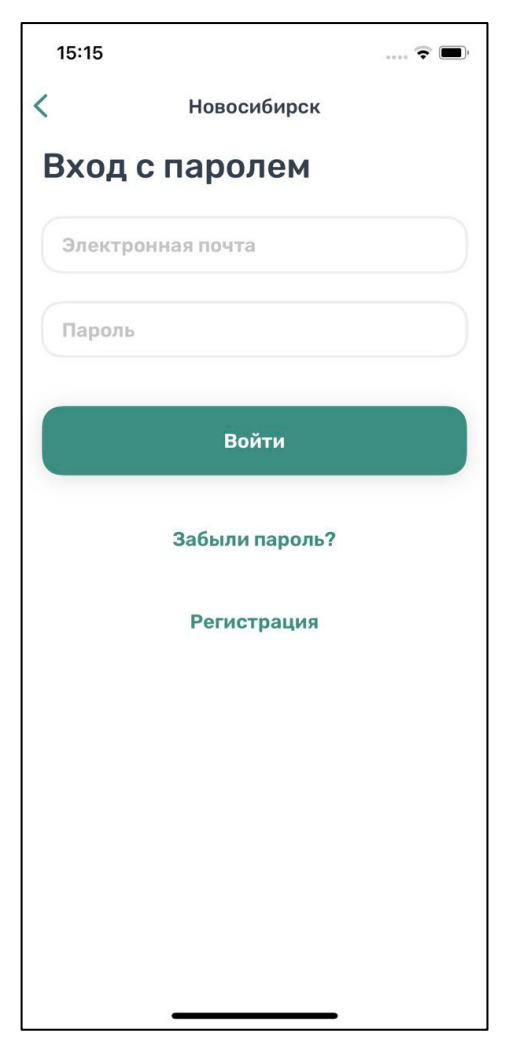

Рисунок 6 – Вход с паролем

<span id="page-12-0"></span>Если регистрация не была выполнена заранее, можно зарегистрироваться, нажав кнопку «Регистрация». Далее будет предложено ввести необходимые данные, подтвердить номер телефона и электронный адрес, придумать пароль.

После выполнения всех шагов учетная запись будет создана, станет возможным вход в приложение с паролем.

В случае, если Пользователь забыл пароль, можно восстановить доступ к учетной записи, нажав на кнопку «Забыли пароль?». Далее нужно следовать инструкциям на экране устройства. В случае корректного выполнения всех действий доступ к учетной записи будет восстановлен.

#### <span id="page-13-0"></span>**3.1.3. Обновление Приложения**

Обновление Приложения выполняется средствами магазина App Store.

Для включения или выключения опции автоматического обновления приложений Пользователю необходимо:

- Коснуться значка «Настройки» на «домашнем» экране iPhone;
- Выбрать пункт «iTunes Store и App Store» [\(Рисунок 7\)](#page-13-1);

<span id="page-13-1"></span>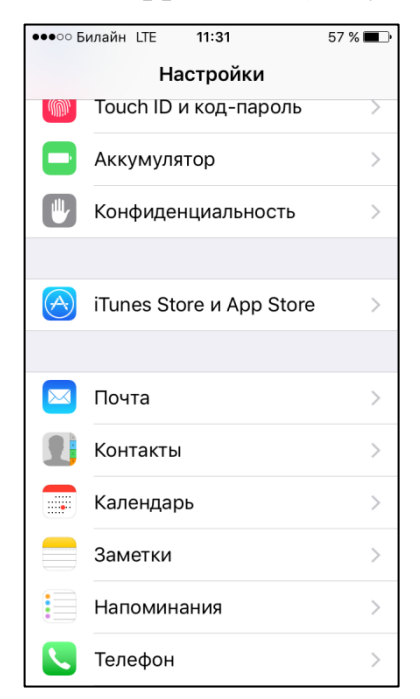

Рисунок 7 - Настройка автоматического обновления Приложения

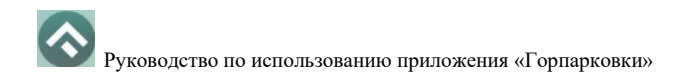

• Пролистать раздел «Автоматические загрузки» и в зависимости от необходимости активировать или деактивировать пункты «Программы» и «Обновления» [\(Рисунок 8\)](#page-14-0).

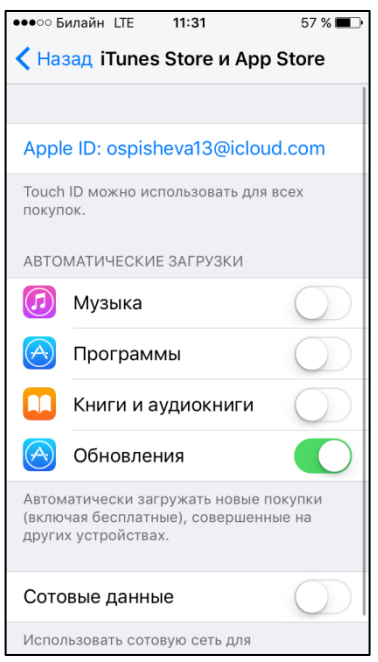

Рисунок 8 - Настройка автоматического обновления Приложения

<span id="page-14-0"></span>Настроить автоматическое обновление только по сети Wi-Fi можно, отключив тумблер «Сотовые данные», который расположен ниже в этом же разделе (Рисунок 12).

Если обновление не было выполнено автоматически, тогда для обновления текущей версии Приложения Пользователю необходимо:

- Запустить приложение App Store;
- Нажать на значок «Обновления» **в правом нижнем углу экрана**;
- В списке приложений, ожидающих обновление, выбрать «Горпарковки»;
- Нажать кнопку «Обновить» в строке с Приложением.

После выполнения этих действий произойдет обновление текущей версии Приложения.

# <span id="page-15-0"></span>**3.1.4. Удаление Приложения**

Для удаления Приложения необходимо прикоснуться к его значку на «домашнем» экране iPhone и удерживать палец, пока значок не начнет раскачиваться. Далее нажать кнопку «Удалить» в появившейся форме.

После подтверждения удаления Приложение будет удалено с устройства Пользователя, и значок Приложения исчезнет с экрана iPhone.

# <span id="page-15-1"></span>**4 Функции Приложения**

# <span id="page-15-2"></span>**4.1. Регистрация Пользователя в Приложении**

Для регистрации нового Пользователя необходимо:

- 1. Запустить Приложение.
- 2. Нажать кнопку «Войти с паролем» [\(Рисунок 9\)](#page-16-0);
- 3. Нажать «Регистрация».

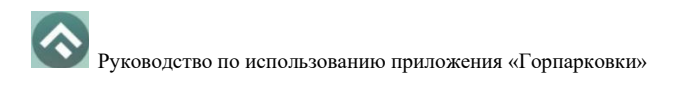

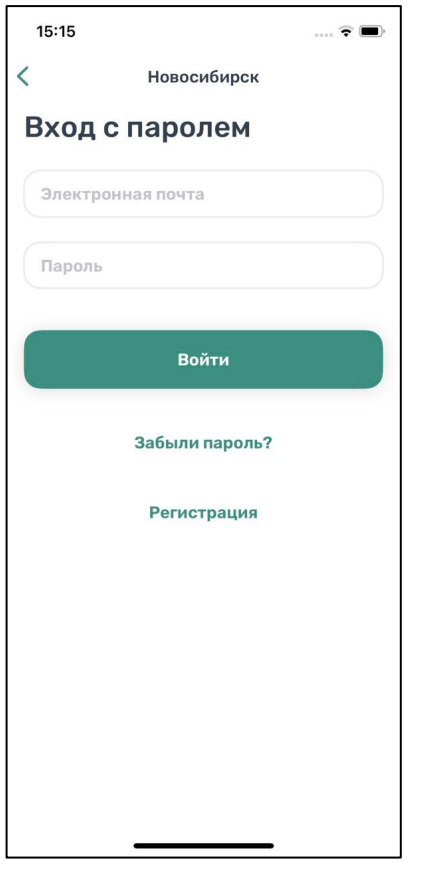

Рисунок 9 - Вход в Приложение

<span id="page-16-0"></span>В открывшемся окне нужно заполнить все поля:

- «Email» (адрес электронной почты),
- «Пароль» (должен содержать не менее 6 символов, цифры и буквы),
- «Повторите пароль» (для контроля ошибок ввода),
- «Мобильный телефон» (10 цифр без пробелов и дополнительных знаков, в формате – код оператора, телефон),
	- $\bullet$  «Имя»,
	- «Фамилия»,
	- «Отчество».

Отмеченные звездочкой \* поля являются обязательными для заполнения.

3. Подтвердить свое согласие с Правилами обработки персональных данных, поставив галку в соответствующем поле (ознакомиться с Правилами можно, нажав на выделенную цветом ссылку).

4. Нажать на кнопку «Продолжить» [\(Рисунок 10\)](#page-17-0);

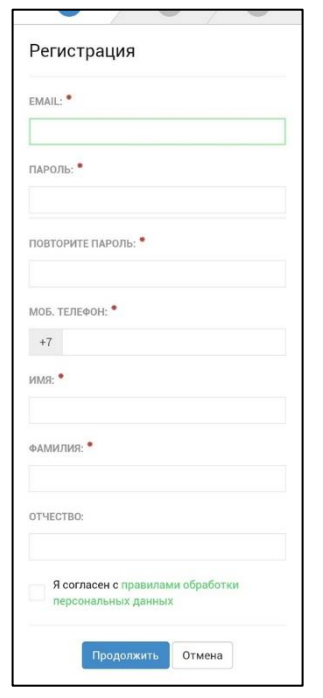

Рисунок 10 - Регистрация Пользователя в Приложении

<span id="page-17-0"></span>5. Подтвердить адрес электронной почты. Для этого необходимо проверить указанный при регистрации ящик и скопировать код подтверждения из полученного от Системы письма в соответствующее поле. Затем нажать на кнопку «Продолжить». Также можно подтвердить адрес электронной почты, перейдя по содержащейся в письме ссылке.

Если Пользователь по какой-либо причине не получил в течение нескольких минут письмо от Системы, необходимо нажать на кнопку «Выслать повторно» под полем «Код подтверждения».

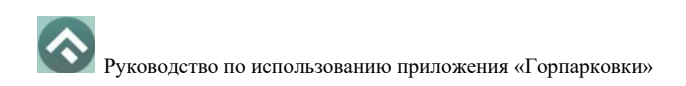

6. Подтвердить номер телефона. Для этого необходимо ввести код из СМСсообщения, направленного Системой на указанный Пользователем номер телефона. Затем нажать кнопку «Продолжить».

После успешной регистрации Пользователю будет предложено авторизоваться в Приложении [\(Рисунок 11\)](#page-18-1).

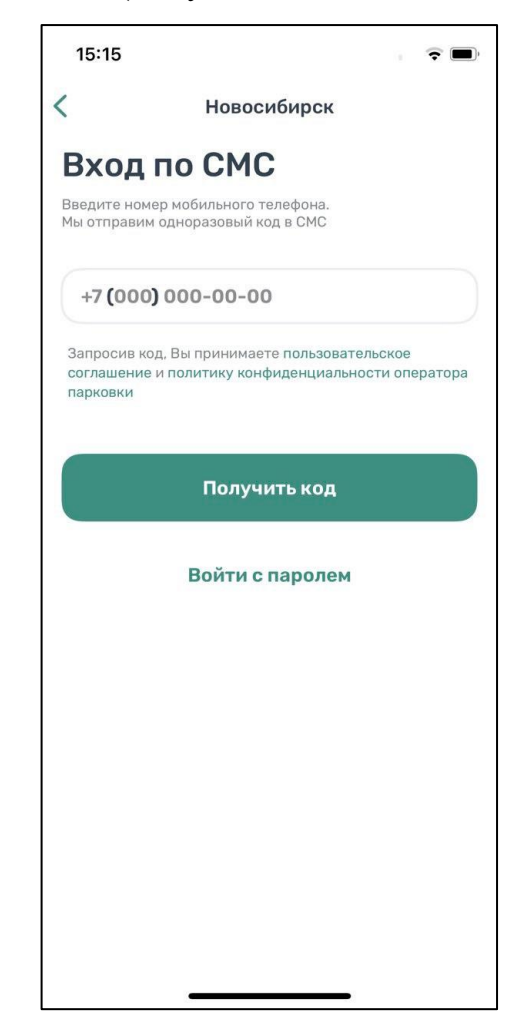

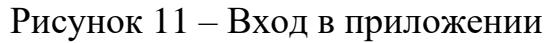

# **4.1. Авторизация в Приложении (вход в Личный кабинет)**

<span id="page-18-1"></span><span id="page-18-0"></span>Вход в Приложение возможен только для зарегистрированных Пользователей.

Для входа в Приложение необходимо:

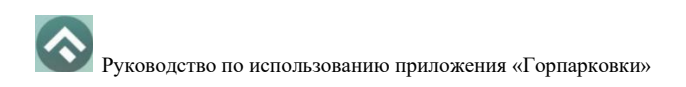

- 1. запустить Приложение;
- 2. выбрать способ входа (по телефону или с паролем);

3. ввести номер телефона (или логин/пароль, если выбран соответствующий способ входа);

4. ввести полученный код.

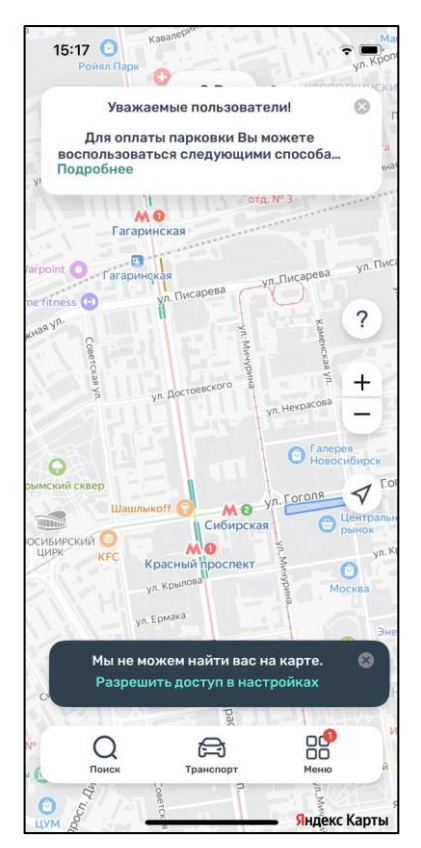

Рисунок 12 - Вход в Приложение

<span id="page-19-0"></span>После успешной авторизации Пользователю будет предоставлена возможность контролировать свой парковочный счет, оплачивать парковки и т.д.

# **4.2. Восстановление и смена пароля для входа в Личный**

### **кабинет**

Если Пользователь забыл или потерял пароль доступа, можно воспользоваться опцией восстановления пароля. Для этого необходимо выполнить следующие действия:

- 1. Запустить Приложение;
- 2. Нажать на кнопку «Войти с паролем»;
- 3. Найти под полем «Пароль» ссылку «Забыли пароль?» и нажать на нее;

На следующем экране указать способ восстановления пароля (email или телефон) [\(Рисунок 13\)](#page-20-0).

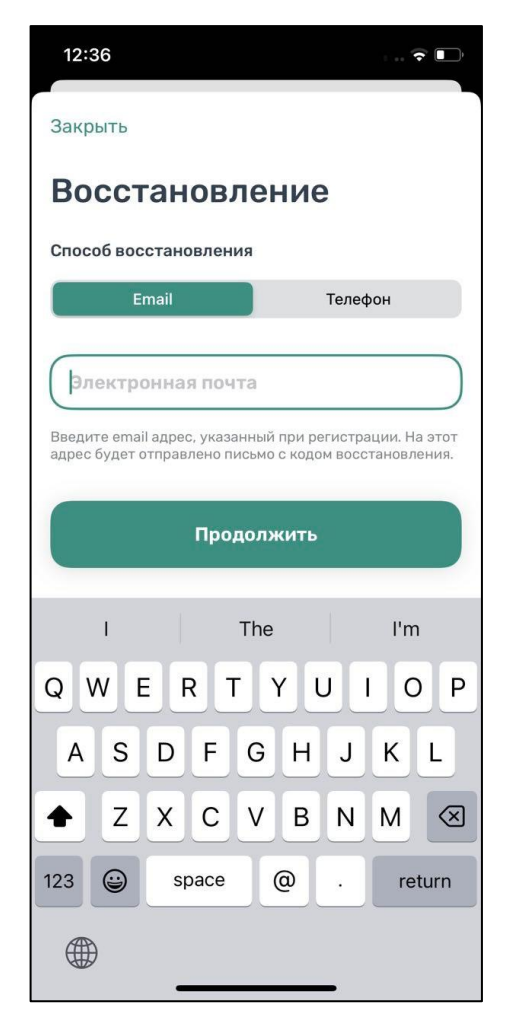

Рисунок 13 – Выбор способа восстановления

<span id="page-20-0"></span>В случае выбора «email» нужно ввести электронный адрес, указанный при регистрации. На этот адрес будет направлено письмо с кодом восстановления.

В случае выбора «телефон» ввести номер телефона, указанный при регистрации. На этот номер будет отправлено СМС-сообщение с кодом восстановления.

Нажать кнопку «Продолжить» и следовать инструкциям на экране.

После ввода кода восстановления пользователю будет предложено придумать новый пароль доступа к Личному кабинету.

После выполнения всех действий восстановление пароля будет завершено. Пользователю будет предложено авторизоваться в Приложении с помощью нового пароля.

#### **4.3. Доступные функции для авторизованного пользователя**

<span id="page-21-0"></span>Зарегистрированные Пользователи получают возможность выполнять следующие действия:

- Определение геопозиции;
- Поиск парковки;
- Просмотр загруженности дорог;
- Справочная информация;
- Просмотр и редактирование Личных данных Пользователя;
- Пополнение парковочного счета и контроль его состояния;
- Оплата абонементов;

• Оплата парковки различными способами, доступными в мобильном Приложении;

- Привязка банковской карты;
- Проверка штрафов;
- Контроль время парковки;
- Остановка и продление парковочной сессии.

# <span id="page-22-0"></span>**4.3.1. Определение геопозиции**

Для определения текущей геопозиции Пользователь должен прикоснуться

к значку  $\nabla$ , расположенному на карте.

Если Приложению не разрешен доступ к геопозиции, то его можно изменить в любое время в настройках iPhone. Для этого необходимо выполнить следующие действия:

- Коснуться значка «Настройки» на «домашнем» экране iPhone;
- Прокрутить экран настроек вниз до раздела установленных приложений и выбрать «Парковки»;
- В строке «Геопозиция» выбрать необходимый режим доступа: «Всегда» или «При использовании программы» [\(Рисунок 14\)](#page-22-1).

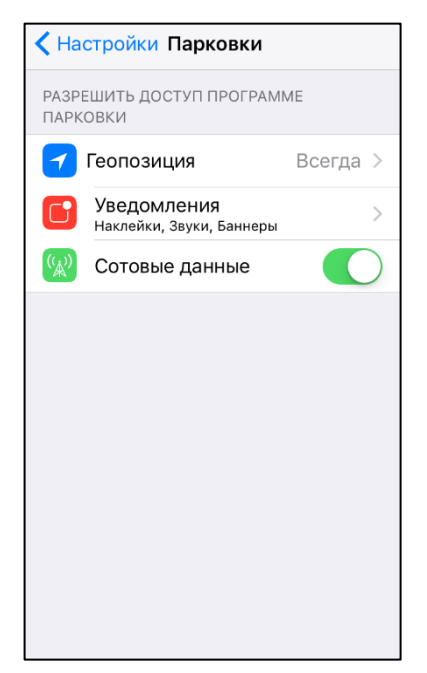

Рисунок 14 - Настройка доступа к геопозиции

<span id="page-22-1"></span>После разрешения доступа Приложению к геопозиции Пользователю будет предоставлена возможность определить свое текущее местоположение на карте Приложения.

#### <span id="page-23-0"></span>**4.3.2. Поиск парковки**

Приложение предоставляет пользователям два способа поиска парковок:

• Поиск ближайших парковок к текущему местоположению транспортного средства;

• Поиск парковок по определенному адресу г. Новосибирск.

Для поиска ближайшей парковки к текущему местоположению Пользователя необходимо:

• Убедиться, что в настройках смартфона Приложению разрешен доступ к геопозиции;

• Уточнить свое текущее местоположение, прикоснувшись к значку  $\blacktriangleleft$  на карте;

• Найти на карте ближайшие к текущему местоположению Пользователя парковки, изменяя движениями пальцев масштаб карты;

• Для выбора места парковки прикоснуться к соответствующему значку [P] на карте;

• После выбора места парковки на экран будет выведена необходимая справочная информация: номер парковочной зоны, адрес, вместимость и количество свободных мест в данный момент, время платной парковки, а также ее стоимость.

Для поиска парковки по определенному адресу необходимо выполнить следующие действия:

- нажать на значок «лупа» внизу карты;
- выбрать интересующий объект [\(Рисунок 15\)](#page-24-0);

24

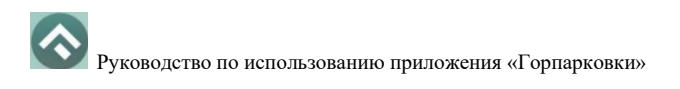

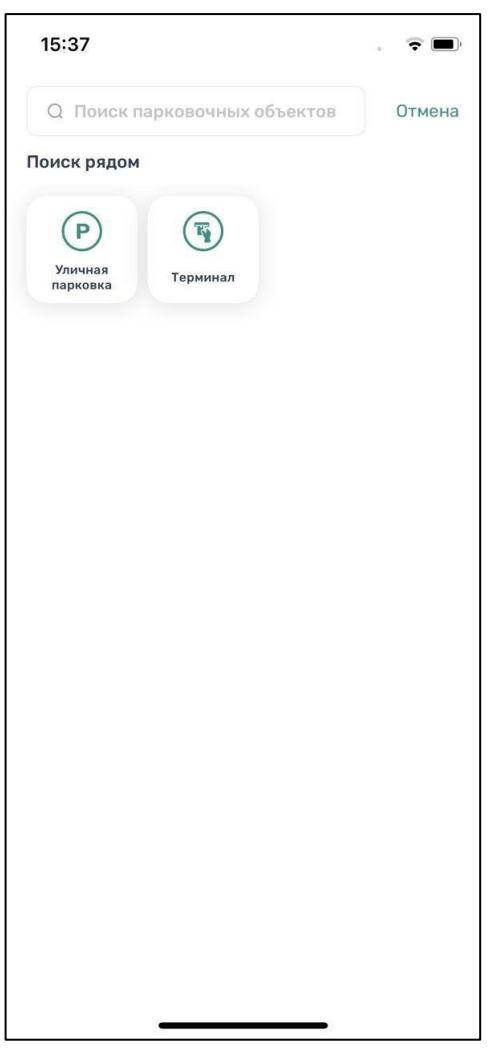

Рисунок 15 – Выбор объекта

<span id="page-24-0"></span>• Начать вводить адрес в поле «Поиск», которое находится вверху

экрана;

• Выбрать из списка подходящий адрес парковки [\(Рисунок 16\)](#page-25-1);

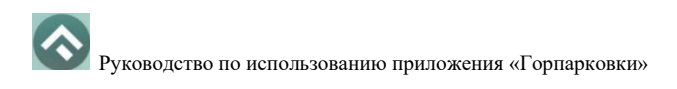

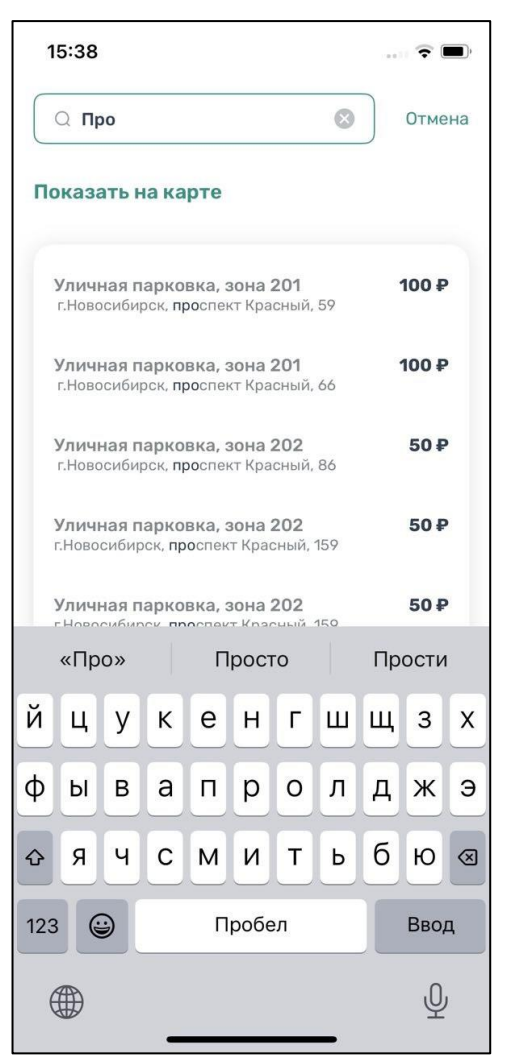

Рисунок 16 - Поиск парковки по адресу

<span id="page-25-1"></span>• После выбора места парковки на экран будет выведена необходимая справочная информация: номер парковочной зоны, адрес, вместимость и количество свободных мест в данный момент, время платной парковки, а также ее стоимость.

• Для возврата в меню поиска парковки необходимо нажать необходимо нажать на стрелку в левой части экрана.

#### <span id="page-25-0"></span>**4.3.3. Справочная информация**

26

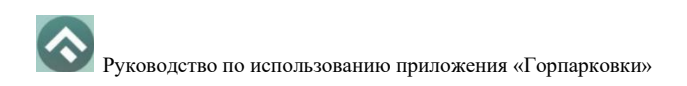

Для получения информации о Приложении, правилах пользования парковками, их администрировании, способах оплаты, нормативно-правовой базе и планах по расширению парковочного пространства в г. Ставрополе необходимо перейти в меню, прокрутить экран вниз и выбрать раздел «О приложении» [\(Рисунок 17\)](#page-26-1).

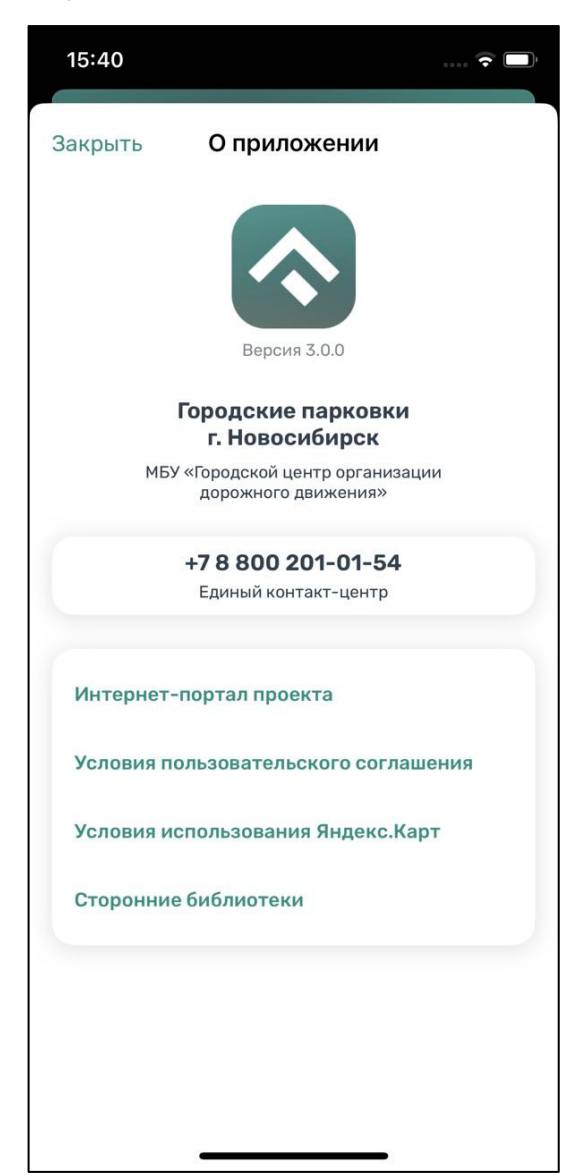

Рисунок 17 – Информация о приложении

# <span id="page-26-1"></span><span id="page-26-0"></span>**4.3.4. Настройки Личного кабинета**

Для использования Личного кабинета необходимо авторизоваться в Приложении.

Для доступа к Личному кабинету необходимо нажать на меню Приложения. На следующем экране [\(Рисунок 18\)](#page-28-0) Пользователю предоставлена возможность:

• просмотреть информацию о текущем пользователе;

• просмотреть информацию о текущем балансе парковочного счета, пополнить его;

- просмотреть историю операций по счету;
- просмотреть уведомления;
- $\bullet$  просмотреть  $TC$ ;
- просмотреть банковские карты, привязанные к счету;
- проверить штрафы;
- приобрести абонементы и просмотреть льготы;
- настроить отправку оповещений об окончании парковочной сессии;
- направить обращение в форме обратной связи;
- посмотреть информацию о приложении.

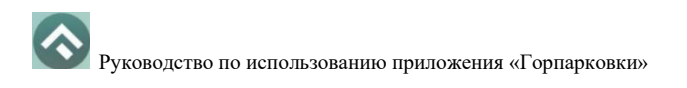

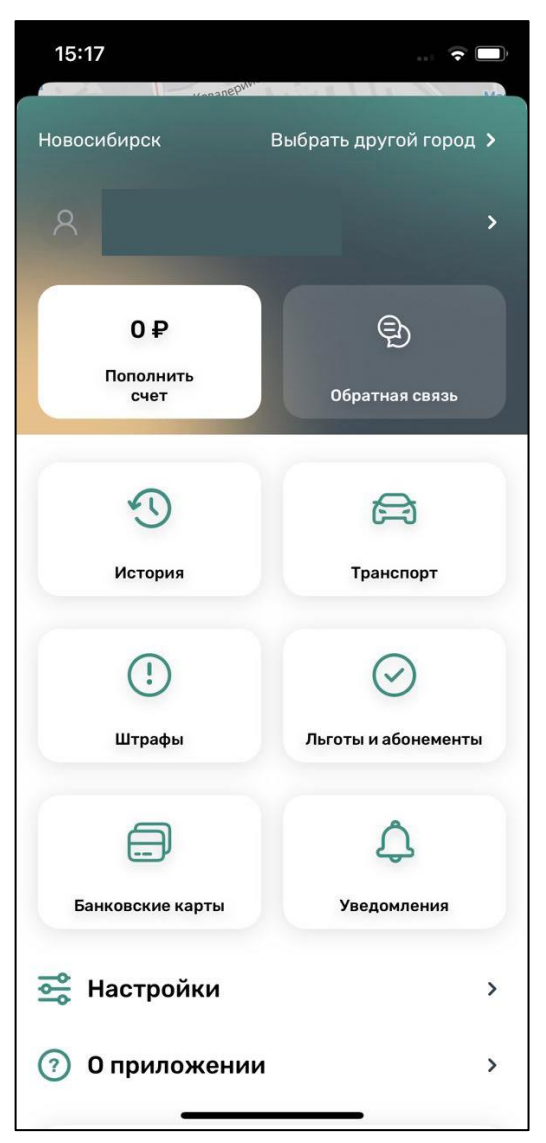

Рисунок 18 – Меню приложения

<span id="page-28-0"></span>В разделе «Личные данные» [\(Рисунок 19\)](#page-29-1) Пользователю предоставлена возможность просматривать и изменять следующую информацию:

- ФИО Пользователя;
- Номер телефона;
- E-mail.

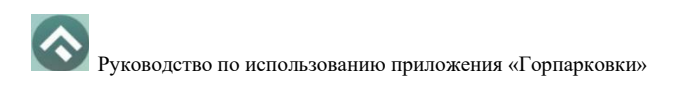

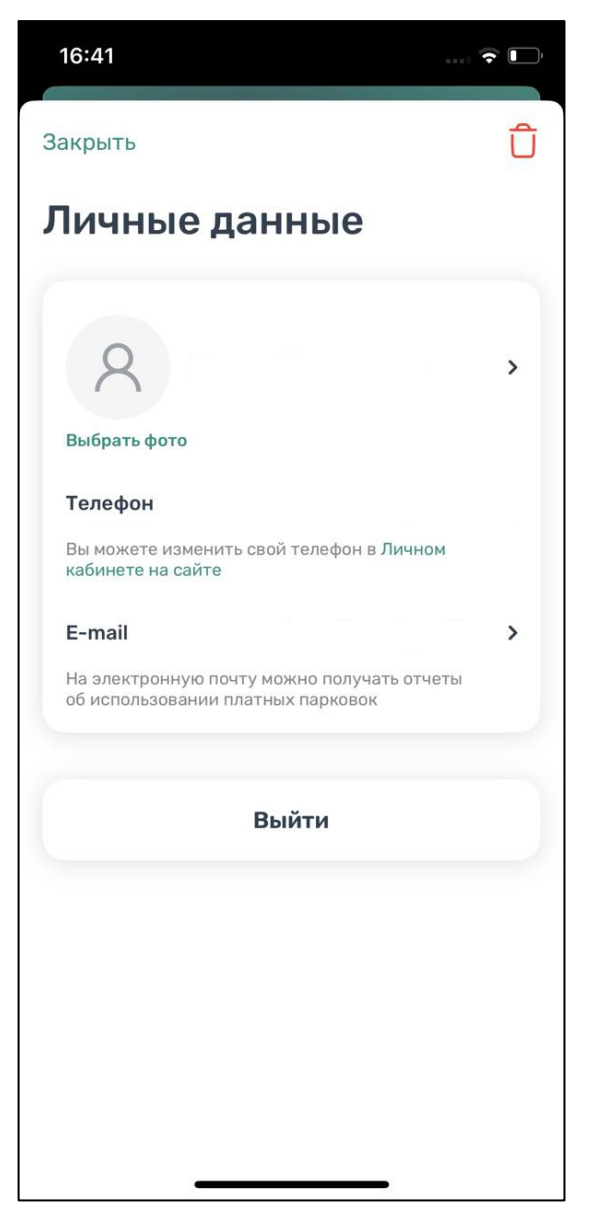

Рисунок 19 - Личные данные Пользователя

#### <span id="page-29-1"></span>**4.3.5. Пополнение парковочного счета**

<span id="page-29-0"></span>Информация о состоянии парковочного счета доступна в меню Приложения и на главном экране приложения.

Для пополнения парковочного счета необходимо выполнить следующие действия:

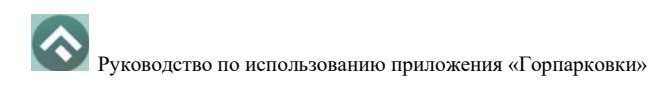

• Выбрать в меню «Пополнить счет» или нажать на счет на главном

#### экране приложения;

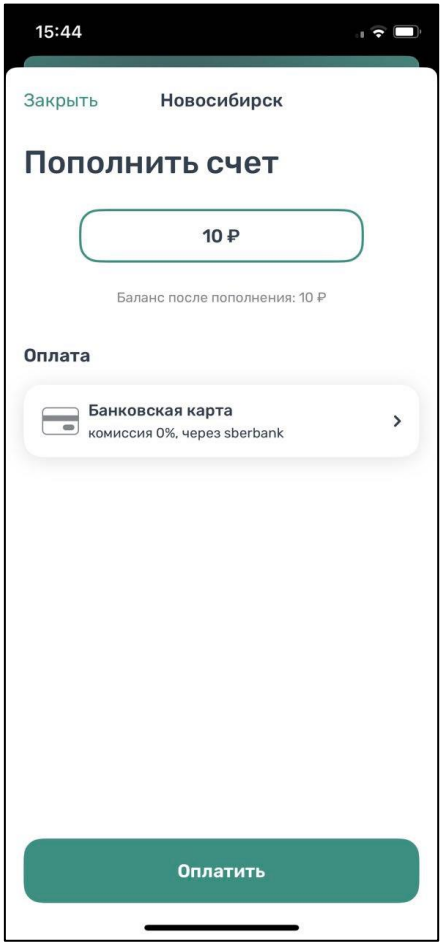

Рисунок 20 - Пополнить счет

- Ввести сумму пополнения счета;
- Выбрать способ пополнения счета;
- Нажать кнопку «Оплатить».

После успешного пополнения парковочного счета информация об операции отобразится в истории платежей Пользователя, а баланс парковочного счета увеличится на сумму пополнения.

Парковочный счет можно пополнить одним из следующих способов:

• Мобильный телефон;

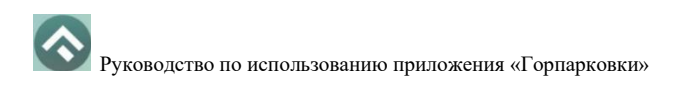

• Банковская карта через Сбербанк.

При пополнении парковочного счета различными способами может взиматься дополнительная комиссия платежных систем, ее размер указывается перед совершением операций по оплате.

Также при пополнении счета можно привязать банковскую карту, нажав кнопку «Привязать карту».

#### **4.3.5.1. Пополнение с помощью мобильного телефона**

При выборе способа пополнения с помощью мобильного телефона:

• На указанный в Личном кабинете Пользователя номер телефона будет отправлено СМС-сообщение с инструкцией по пополнению парковочного счета;

• Необходимо внимательно ознакомиться с полученным сообщением и выполнить все указанные в нем действия.

Важно обязательно дождаться сообщения об успешном завершении операции.

Внимание! Возможность пополнения парковочного счета при помощи мобильного телефона доступна только Пользователям, у которых в Личном кабинете указан номер телефона.

#### **4.3.5.2. Пополнение счета с помощью банковской карты через Сбербанк**

Для пополнения счета с помощью банковской карты необходимо ввести сумму пополнения счета и выбрать способ пополнения «Банковская карта через Сбербанк».

Требуется ввести данные банковской карты, ввести адрес электронной почты, нажать кнопку «Оплатить».

При попытке пополнить счет на сумму, превышающую баланс карты, Пользователь будет перенаправлен на страницу с выбором способа пополнения парковочного счета.

#### <span id="page-32-0"></span>**4.3.6. История**

В пункте меню «История» отображаются все операции, совершенные Пользователем.

#### <span id="page-32-1"></span>**4.3.7. Уведомления**

33

В разделе «Уведомления» отображаются различные оповещения, которые касаются изменений в порядке оплаты парковки, появления нового функционала приложения и/или иные сведения информационного характера.

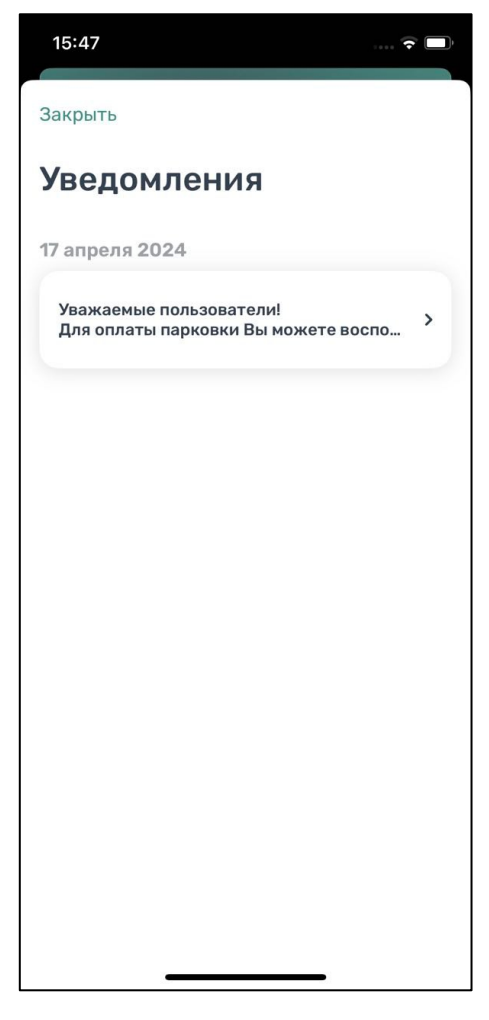

Рисунок 21 - Уведомления

#### <span id="page-33-0"></span>**4.3.8. Порядок оплаты парковки**

Для оплаты парковки на балансе парковочного счета должно быть достаточно средств. Если средств недостаточно, Пользователю будет предложено пополнить парковочный счет.

Чтобы оплатить парковку необходимо:

1. Выбрать на карте или с помощью поиска по адресу интересующую парковку;

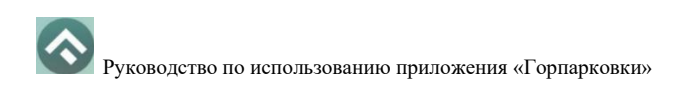

<span id="page-34-0"></span>2. Нажать кнопку «Оплатить» внизу экрана [\(Рисунок 22\)](#page-34-0).

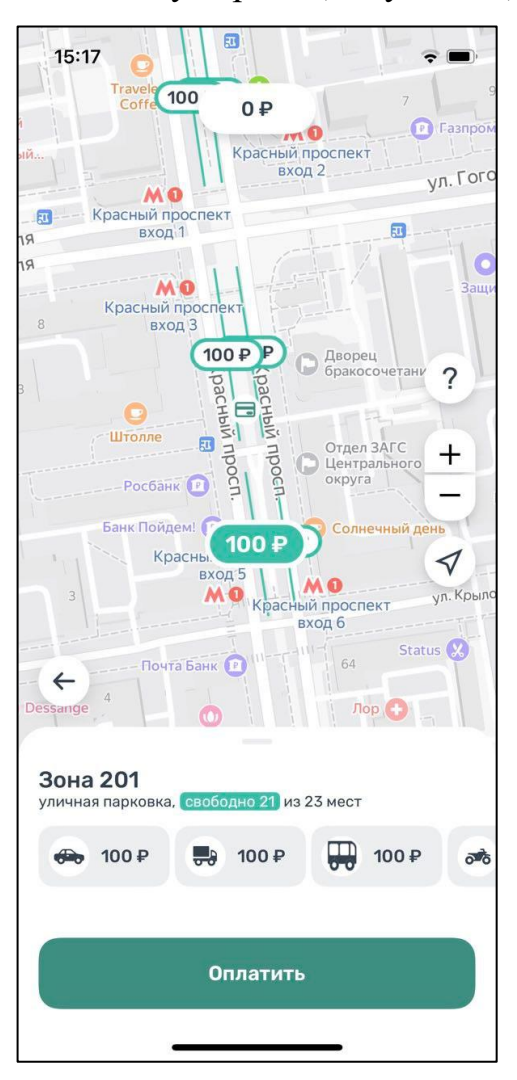

Рисунок 22 - Оплата парковки

# **4.3.8.1. Оплата придорожной парковки**

Для оплаты придорожной парковки необходимо:

• В открывшейся форме выбрать тип оплаты парковки: С текущего момента или выбрать время начала парковочной сессии;

• Выбрать ТС из числа указанных разделе «Автомобили» или добавить новое ТС;

• Выбрать время начала парковочной сессии или выбрать постоплату, если сессия не была оплачена. Постоплата возможна в рамках текущих суток;

• Указать длительность парковки с точностью до минуты;

• Выбрать способ оплаты при отсутствии средств на парковочном счете;

• Нажать кнопку «Оплатить» внизу экрана [\(Рисунок 23\)](#page-36-0).

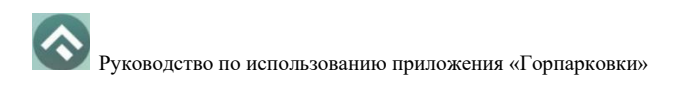

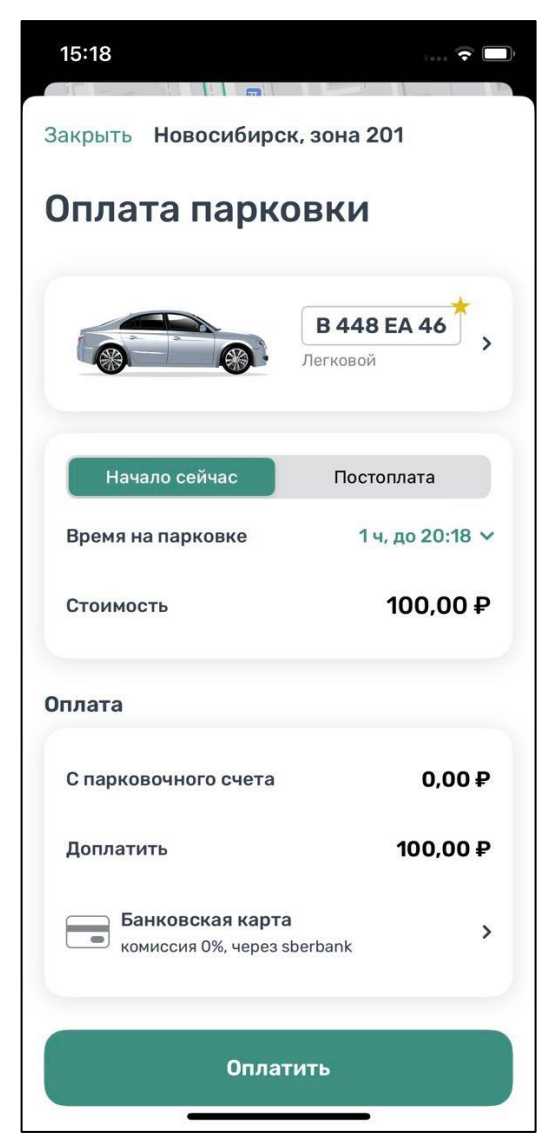

Рисунок 23 - Оплата придорожной парковки

<span id="page-36-0"></span>После оплаты парковки на экране появится следующая информация:

- Оплаченное время стоянки;
- Номер TC;
- Номер парковочной зоны;
- Оплаченная сумма.

#### **4.6.2 Продление и преждевременное прекращение парковочной**

Во время оплаченного периода Пользователю предоставлена возможность контролировать остаток времени парковки, продлить или остановить парковочную сессию на главном экране приложения.

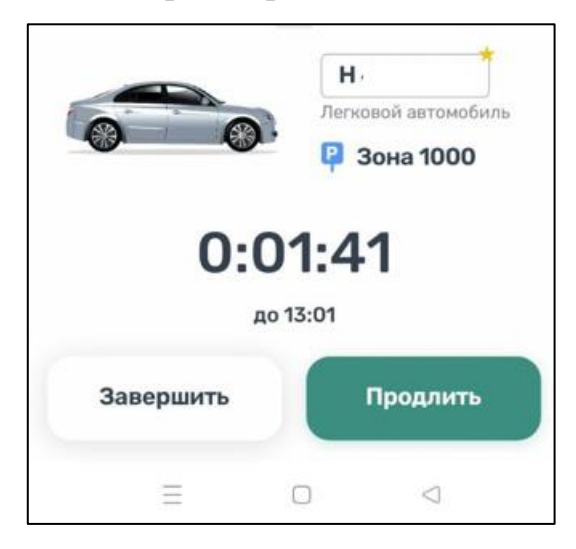

Рисунок 24 – Текущая парковка

Информация о текущей парковочной сессии будет отображена в Приложении.

Доступны кнопки «Продлить» и «Завершить» текущую парковку. При продлении текущей парковочной сессии следует оплатить добавочное время любым доступным способом. При досрочной остановке парковочной сессии будет выполнен перерасчет стоимости текущей сессии, остаток средств будет зачислен на парковочный счет.

Вся информация о совершенных действиях будет доступна в разделе «История».

#### <span id="page-37-0"></span>**4.3.9. Оплата абонемента**

Для оплаты абонемента Пользователю необходимо выполнить следующие действия:

• перейти в меню приложения перейти в раздел «Льготы и абонементы»;

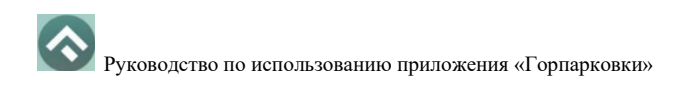

- нажать «Купить абонемент»;
- в открывшейся форме выбрать ТС, нажать «Продолжить»;
- выбрать один из доступных абонементов, нажать «Продолжить»;
- выбрать дату начала действия абонемента
- выбрать подходящий способ оплаты:
- нажать кнопку «Оплатить» под описанием выбранного абонемента.

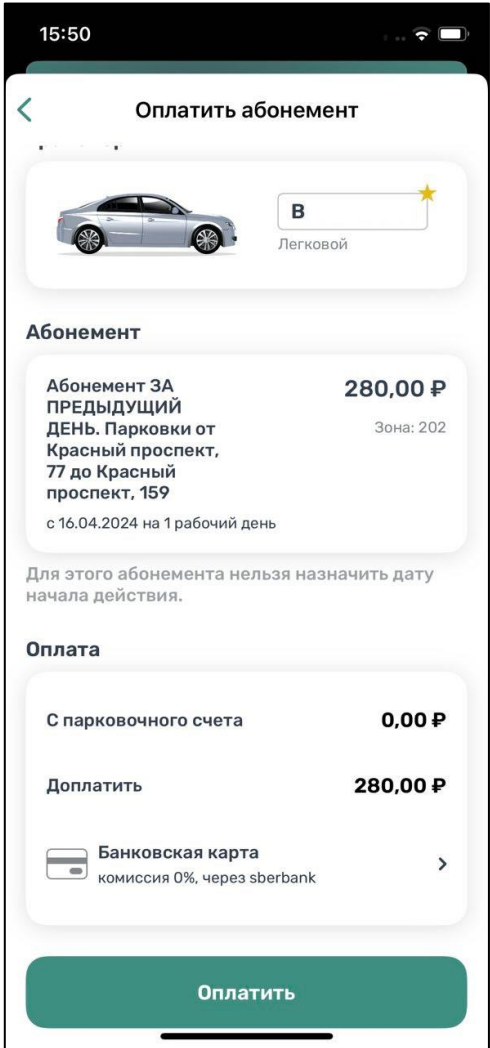

Рисунок 25 – Оплата абонемента

После успешной оплаты абонемента информация о нем отобразится в Личном кабинете Пользователя.

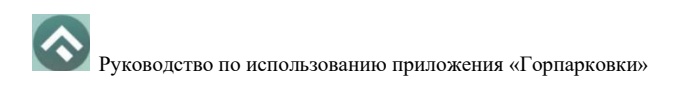

При оплате абонемента различными способами может взиматься дополнительная комиссия платежных систем, ее размер указывается перед совершением операций по оплате.

Также в разделе «Абонементы и льготы» отображается информация об уже имеющихся льготах, полученных из Федерального реестра инвалидов [\(Рисунок](#page-39-0)  [26\)](#page-39-0).

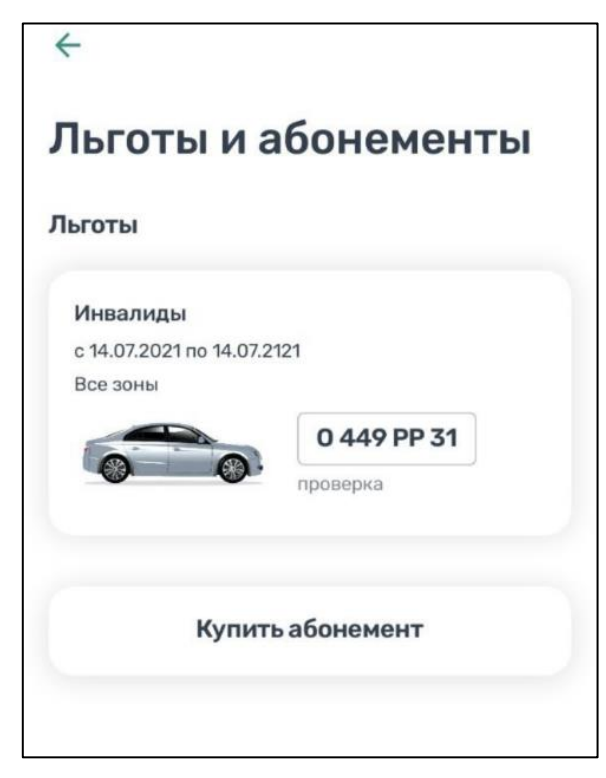

Рисунок 26 – Отображение льгот в мобильном приложении

#### <span id="page-39-0"></span>**4.3.9.1. Оплата абонемента банковской картой**

Для оплаты абонемента с помощью банковской карты необходимо выбрать способ оплаты «Банковская карта через Сбербанк».

Пользователь будет перенаправлен на страницу платежной системы.

На странице платежной системы необходимо ввести данные банковской карты или оплатить с помощью SberPay, выполнив вход в систему и следуя инструкциям на экране.

#### **4.3.9.2. Оплата абонемента с помощью мобильного телефона**

При выборе оплаты абонемента с помощью мобильного телефона:

• На указанный номер будет отправлено СМС-сообщение с инструкцией для завершения оплаты;

• Необходимо внимательно ознакомиться с полученным сообщением и выполнить все указанные в нем действия.

Важно обязательно дождаться сообщения об успешном завершении операции.

Внимание! Возможность оплаты абонемента при помощи мобильного телефона доступна только Пользователям, у которых в Личном кабинете указан номер телефона.

#### <span id="page-40-0"></span>**4.3.10. Проверка штрафов**

В главном меню мобильного приложения предусмотрена возможность получения информации о наличии штрафов в области дорожного движения, административных правонарушений в виде неуплаты за размещение транспортного средства на платной городской парковке.

Для получения информации о наличии (либо отсутствии) штрафов необходимо:

1. Перейти в меню раздел «Штрафы»;

2. В открывшемся окне нажать на «Документы для поиска штрафов»;

3. Нажать «Добавить документ»;

4. Выбрать тип документа, заполнить серию и номер, нажать «Сохранить».

41

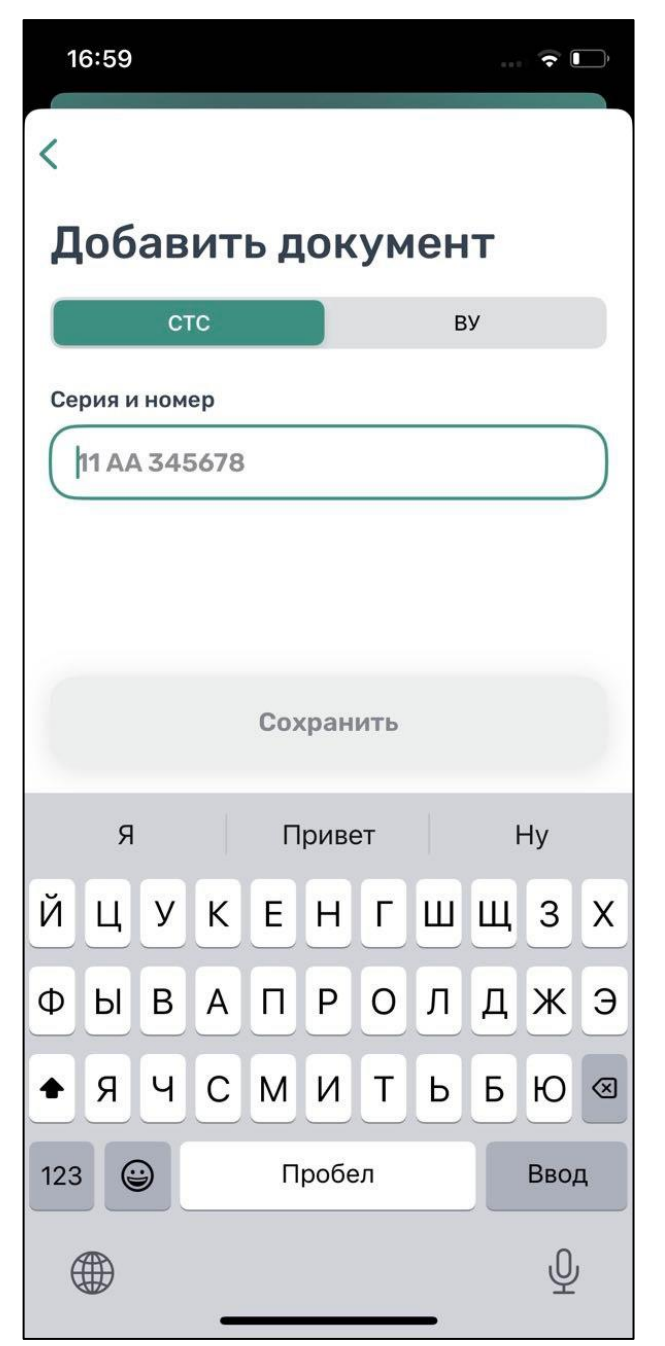

Рисунок 27– Добавление документов

5. Вернувшись назад, нажать кнопку «Обновить».

При наличии штрафов они будут отображены в данном разделе. Также будут отображены фото нарушений.

При отсутствии штрафов приложение оповестит сообщением «Штрафы не найдены».

В случае, если по штрафу (штрафам) было обжалование, и изменилась сумма штрафа, в разделе «Штрафы» будут отображены новые суммы штрафов.

#### <span id="page-42-0"></span>**4.3.11. Банковские карты**

Раздел «Банковские карты» предназначен для отображения привязанных ранее банковских карт.

Для привязки банковской карты нужно нажать соответствующую кнопку. В открывшемся окне нужно ввести данные банковской карты, нажать кнопку «Привязать карту»

# <span id="page-42-1"></span>**4.3.12. Транспорт**

В разделе меню «Транспорт» отображаются ТС, добавленные Пользователем. Для добавления ТС нужно прокрутить экран вниз и нажать на соответствующую кнопку.

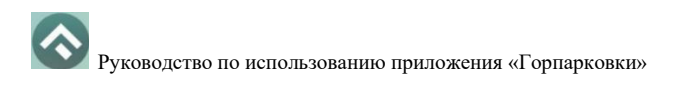

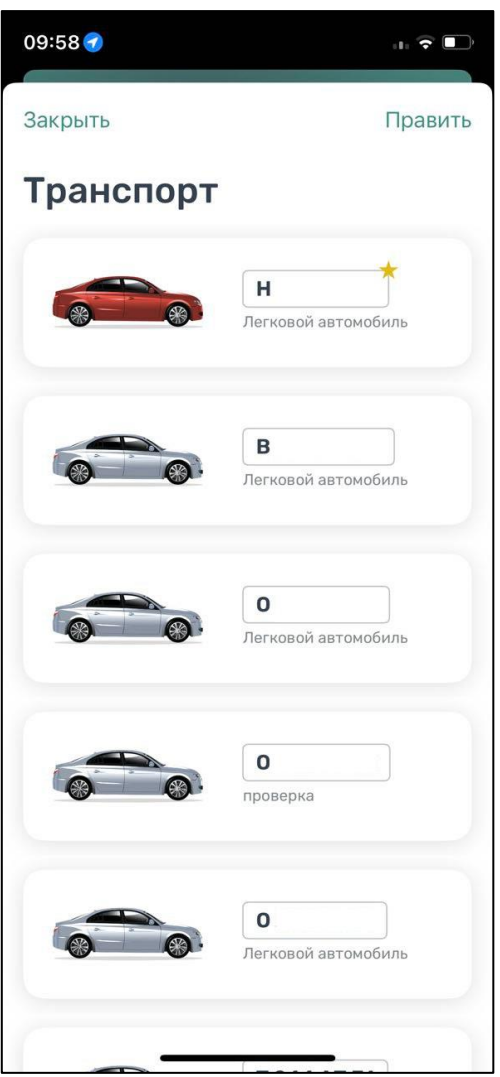

Рисунок 28 – Список ТС

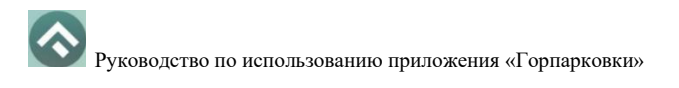

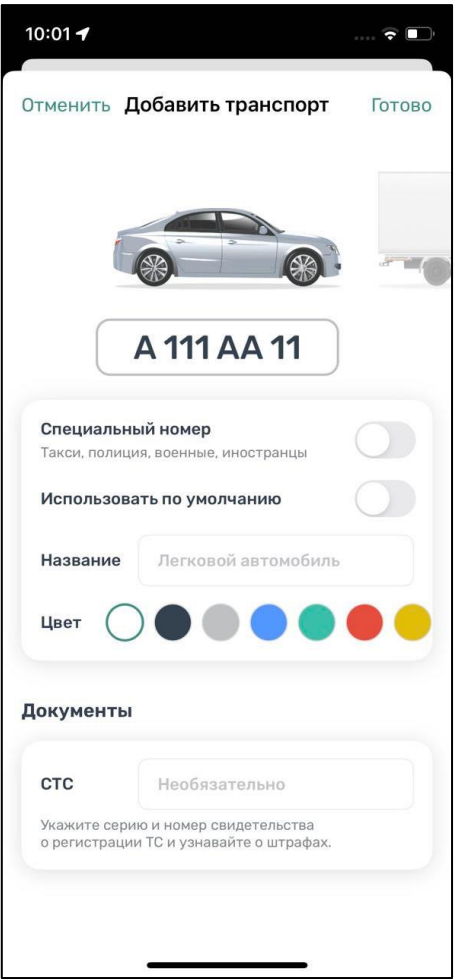

Рисунок 29 – Добавление ТС

Формат ГРЗ будет меняться в зависимости от выбранного типа ТС.

Нужно ввести номер транспортного средства, при необходимости указать, что используется специальный номер.

Пользователю доступно изменение типа транспортного средства – перелистнув изображение машины. Также для удобного визуального восприятия можно сменить цвет машины, выбрав нужный цвет из блока «Цвет».

При добавлении ТС можно установить его по умолчанию, при запуске парковочной сессии или покупке абонемента будет использоваться номер ТС, установленного по умолчанию.

Дополнительно можно указать серию и номер СТС.

Для сохранения введенной информации нужно нажать «галочку» в правом верхнем углу.

# <span id="page-45-0"></span>**4.3.13. Настройки**

В данном разделе можно настроить оповещения об окончании парковочной сессии. Существующие варианты настроек:

- За 15 минут до конца оплаченного времени;
- В момент окончания парковки.

Также можно настроить отображение загруженности парковок на карте при наличии специального оборудования на парковках.

# <span id="page-45-1"></span>**4.3.14. Обратная связь**

Данный раздел предназначен для обращения Пользователей. Для этого нужно перейти в раздел «Обратная связь», выбрать тему обращения, ввести текст обращения и нажать кнопку «Отправить».

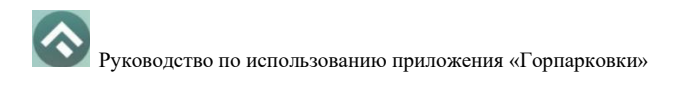

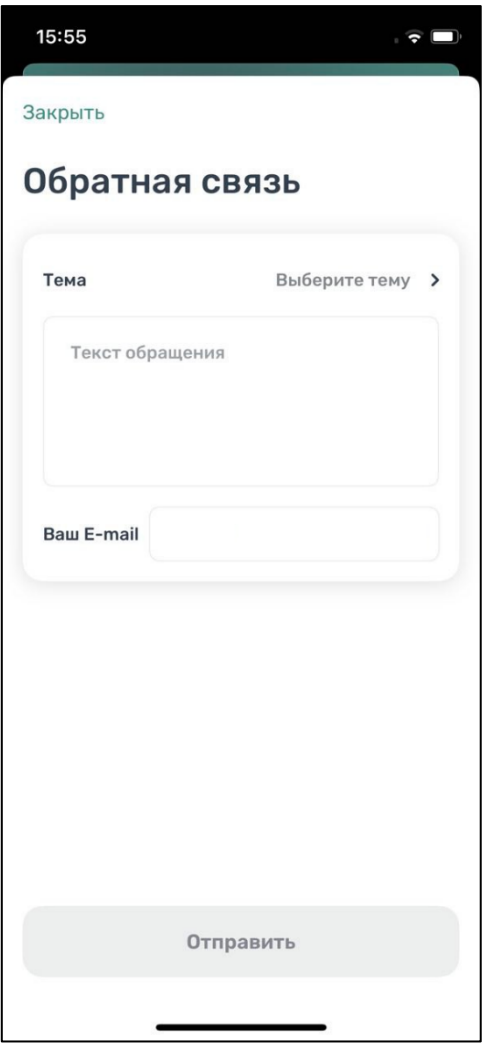

Рисунок 30 – Форма обратной связи

#### **5 Возможные проблемы и способы их решения**

<span id="page-47-0"></span>В данном разделе описывается перечень ошибок, типовых проблем и вариантов их решения, с которыми может сталкиваться Пользователь в процессе эксплуатации Приложения.

1. Проблемы с подключением к сети Интернет:

• При запуске Приложения появляется сообщение «Отсутствует интернетподключение».

При возникновении подобной ошибки Пользователю необходимо убедиться, что в настройках устройства включено интернет-соединение (Wi-Fi или сотовые данные).

Если подключение к сети Интернет происходит с помощью сотовых данных, в разделе настроек «Сотовая связь» необходимо найти Приложение «Парковки» и убедиться, что включен тумблер в строке с Приложением.

Если Интернет-соединение на устройстве включено, но ошибка повторяется, необходимо проверить:

- Есть ли доступ у устройства к мобильной сети;

- Баланс, если подключение к сети Интернет не безлимитное;

- Настройки сотовых данных.

Если подключение к сети Интернет происходит с помощью сети Wi-Fi и соединение не работает, необходимо проверить интернет на компьютере и работоспособность роутера (возможно потребуется его перезагрузка).

2. Проблемы при определении текущей геопозиции Пользователя:

• При поиске парковки, ближайшей к текущей геопозиции Пользователя появляется сообщение «Текущие координаты не известны. Невозможно определить ближайшую свободную парковку».

48

При возникновении подобной ошибки Пользователю необходимо убедиться, что Приложению разрешен доступ к геопозиции.

Если Приложению разрешен доступ к геопозиции Пользователя, а ошибка повторяется, рекомендуется перезапустить Приложение.

- 3. Проблемы при попытке авторизации в Приложении:
- При попытке авторизации появляется сообщение «Неправильное имя пользователя или пароль».

При возникновении подобной ошибки Пользователю необходимо убедиться в правильности введенного логина и пароля. Если ошибка повторяется неоднократно, рекомендуется воспользоваться опцией восстановления пароля.

- 4. Проблемы при добавлении транспортного средства в Приложении:
- При попытке добавления ГРЗ ТС в Приложении появляется сообщение «Неверный формат ГРЗ ТС».

При возникновении подобной ошибки Пользователю необходимо убедиться, что ГРЗ ТС вводится согласно действующим типам регистрационных знаков автомобиля в России [\(ГОСТ Р 50577-93\)](http://neo-chaos.narod.ru/useful/gost/gost_r_50577-93.pdf) или убедиться, что не выбран тип ГРЗ «Гос.номер ТС РФ».

- 5. Проблемы при пополнении парковочного счета или оплаты абонемента:
- При попытке пополнения парковочного счета/оплаты абонемента с помощью мобильного телефона приходит смс-сообщение с предупреждением, что недостаточно средств для проведения платежа.

При получении подобного смс-сообщения необходимо убедиться, что на балансе мобильного телефона достаточно средств для выполнения выбранной операции.

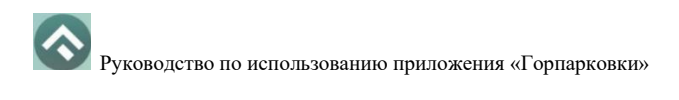

# **6 Техническая поддержка и контактная информация**

<span id="page-49-0"></span>По всем вопросам, связанным с работой платных парковок, можно обратиться в единый контактный центр по телефону 8-800-201-01-54, либо на электронную почту mau\_ngsp@mail.ru.